## **"Inklusion Digital"**

So finden Sie den Kurs "Inklusion Digital" in itslearning.

## **Sie sind noch nicht im Kurs "Inklusion Digital"angemeldet und möchten dem Kurs beitreten:**

1. Loggen Sie sich bei https:// [hb.itslearning.com](https://hb.itslearning.com) mit Ihren SuBITI Daten ein und wählen sie den Reiter "Kurse".

2. Unter dem Reiter "Kurse" wählen Sie "Alle Kurse", so kommen Sie zur Übersicht aller Kurse in denen Sie eingeschrieben sind.

3. Wählen Sie nun oben rechts "Lokaler Kurskatalog" um die Übersicht über alle offenen Kurse im Land Bremen zu bekommen.

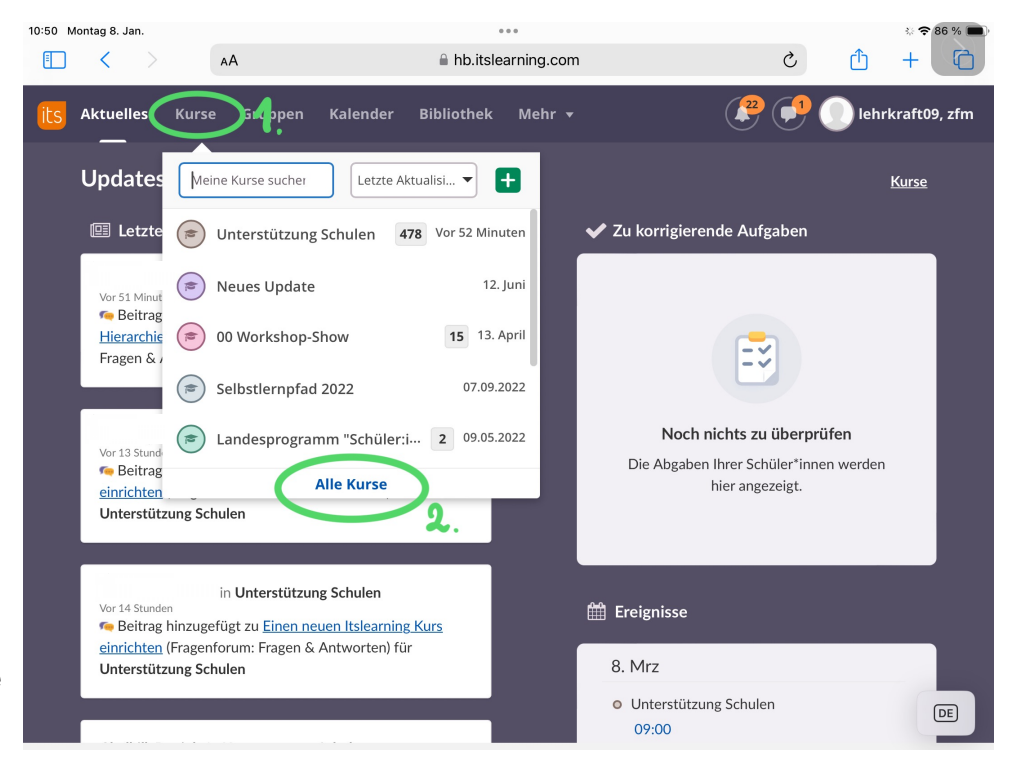

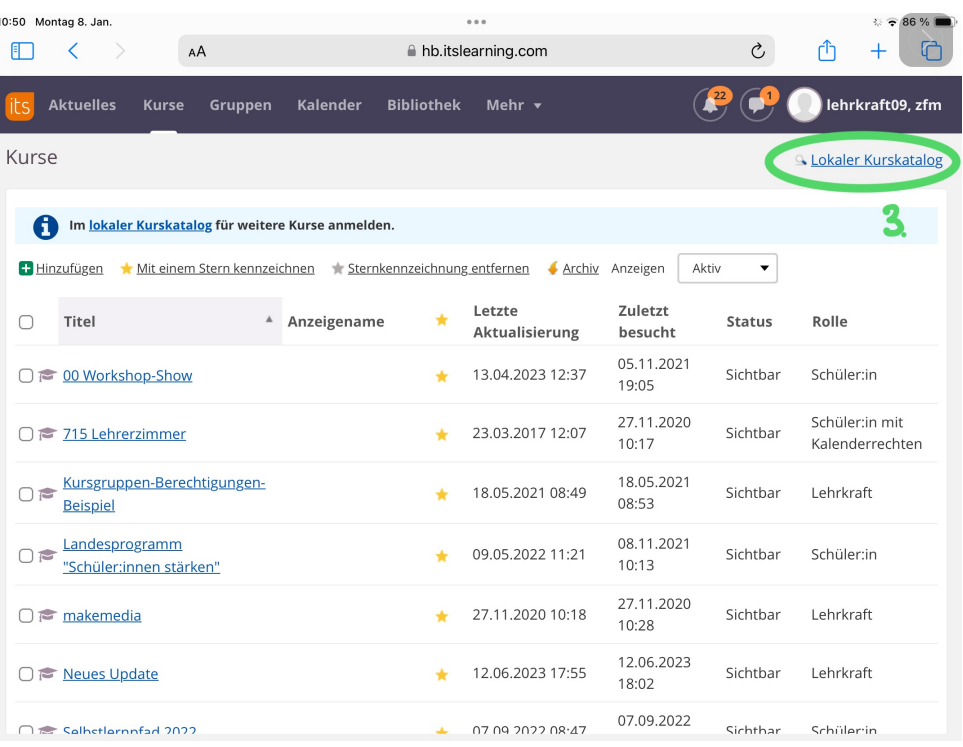

4. Geben Sie den Namen des Kurses, dem Sie beitreten wollen, ein. In diesem Fall, geben Sie Inklusion Digital ein und drücken "Suchen".

5. Nun erscheint der Kurs "Inklusion Digital", klicken Sie den Link an.

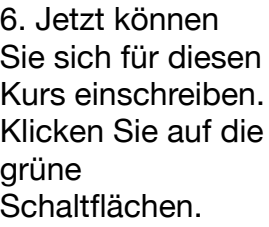

7. Es erscheint eine Meldung das Ihre Anmeldung erfolgreich war. Ein Kursadministrator wird Sie in Kürze freischalten.

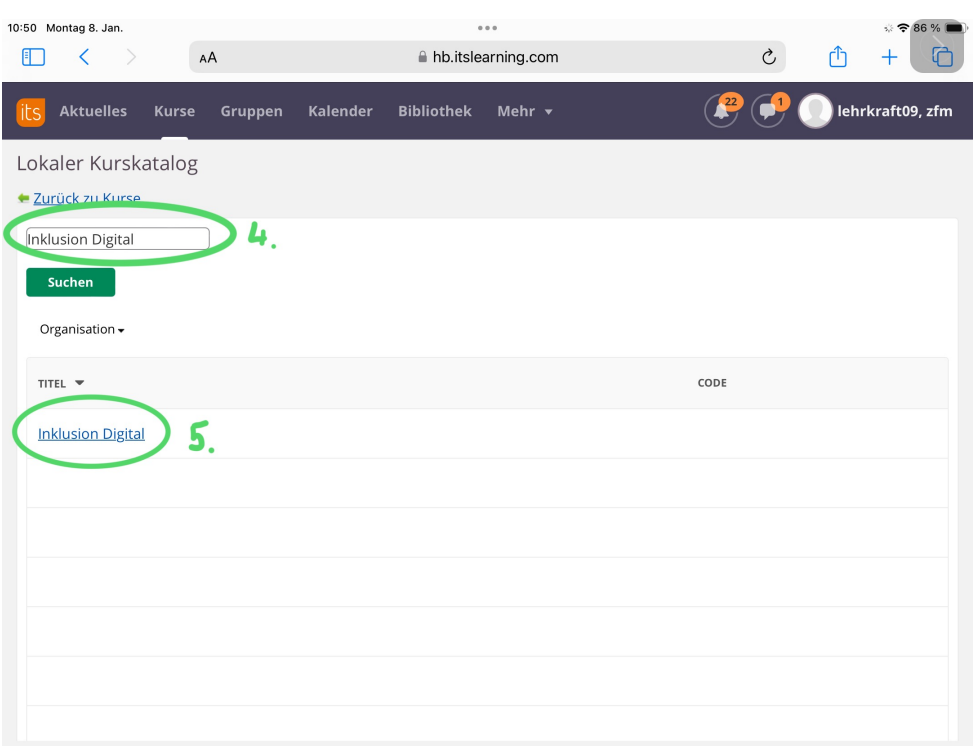

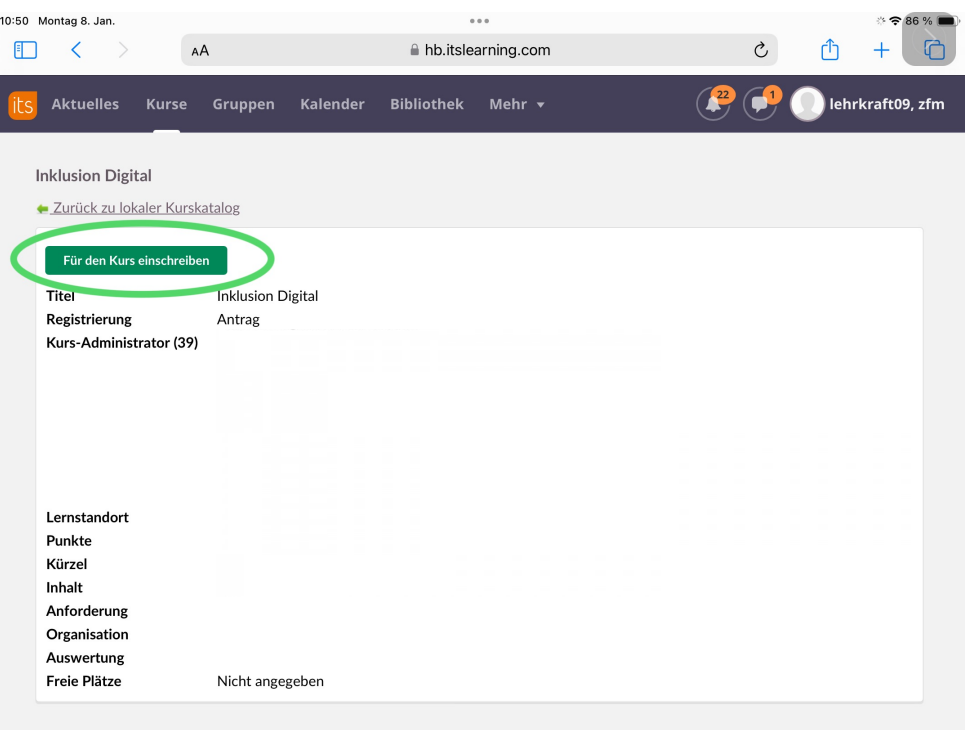